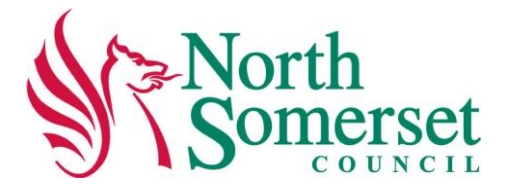

# **A guide on how to:**

# **Create your account on the North Somerset Online Directory**

To add a new entry or update an existing entry you will need to have registered for an account.

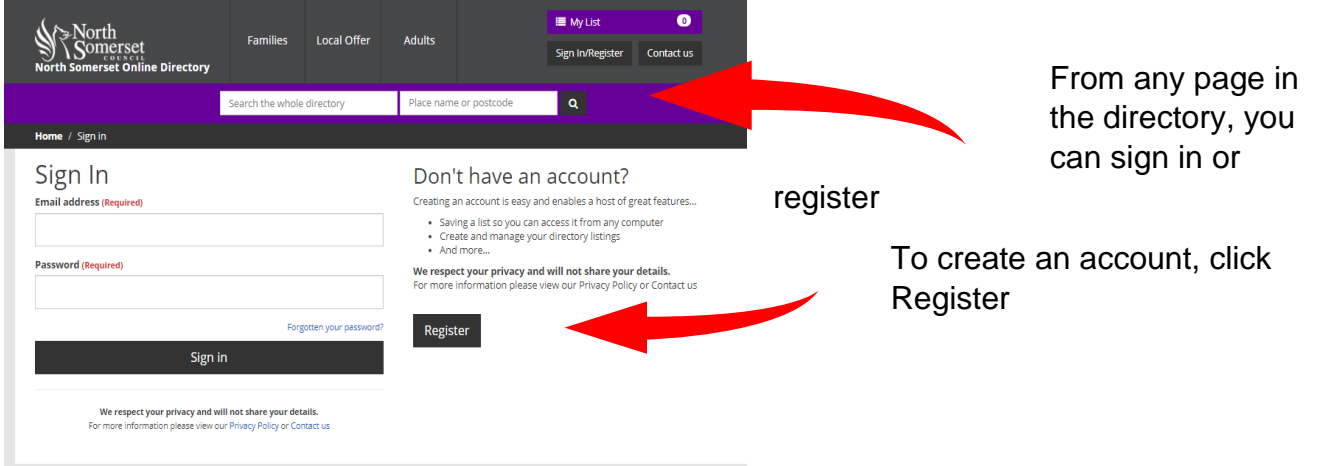

# **Complete your new account details**

We have a policy outli what is an appropriate entry, follow this link to the [Policy](http://search3.openobjects.com/kb5/northsomerset/directory/advice.page?id=sopvQecvhVo)

Once you have compl your details click *Create account*

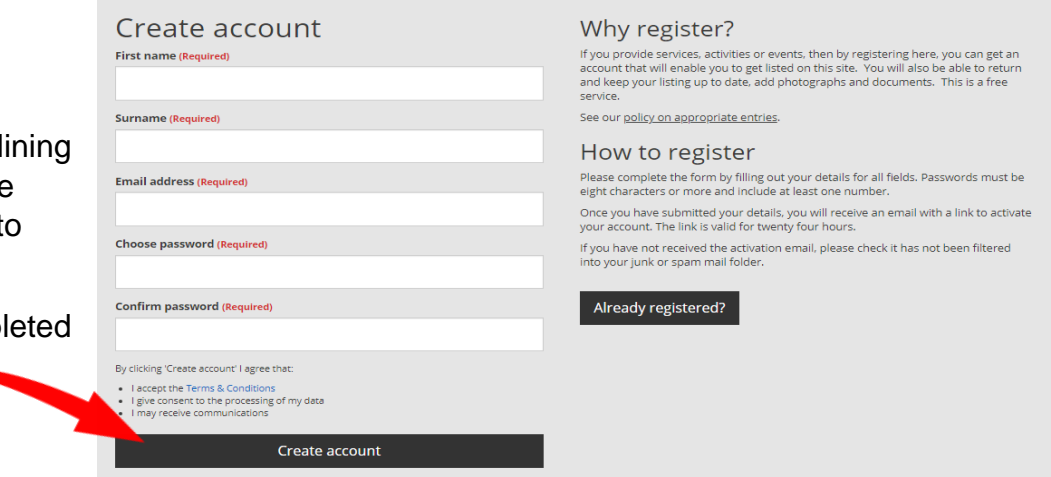

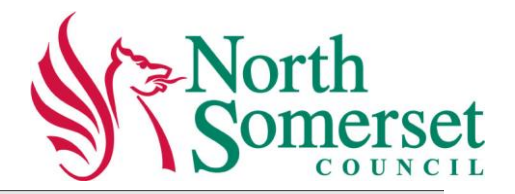

Once you have clicked "Create Account" you will receive 2 emails. The first will ask you to confirm/validate your email (**the link is valid for 24 hours**). The second confirms you have validated your email address and your account is now active.

If you have not received the activation email, please check it has not been filtered into your junk or spam mail folder.

# Activate your account

#### © We have sent you an email

If your email exists on our system you will receive an email to<br>synthesis with the which contains your reset code. This code will<br>enable you to set a new password

#### Can't find your activation link?

If you can't find your activation link, try..

- Checking your junk or spam email folders in case it has been put there.<br>• Resend it to your email address (suse that the popular long with
- If you still have a problem then please contact us.

We respect your privacy and will not share your details.<br>For more information please view our Privacy Policy or Contact us

## **Log in and manage your page listings**

When you log on with your new registration, the first screen seen will give you 5 options.

To create your entry or manage listings, select the "**Manage your listings**" icon.

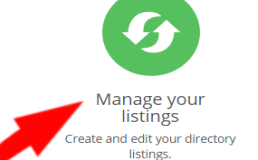

Disabled Children's Register Manage your DCR listing.

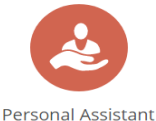

Network

Create and edit your profile

or job listing

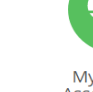

My Carer's Assessments In Progress Carer's cmonte

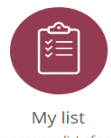

Manage your list of saved services, information and advice.

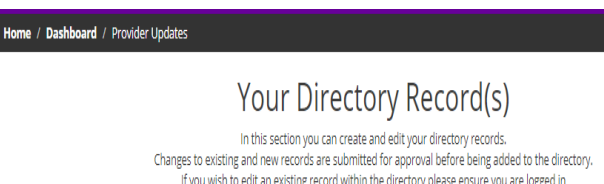

If you wish to edit an existing record within the directory please ensure you are logged in search for the record and at the bottom of the page you will be able to request ownership The current status of your record is displayed alongside your available record actions.

+ Create a new directory record

When you click this icon, this option is to **+Create a new directory record**

**Create a new directory record**

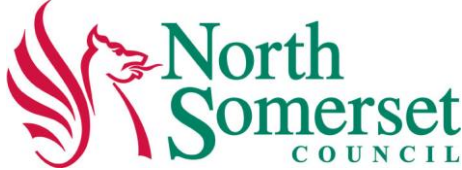

### Create a new record

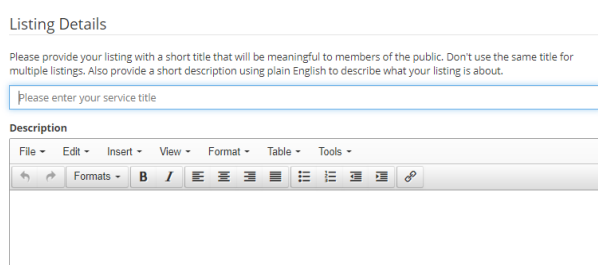

Follow the instructions on the page, and entry your organisations details.

You need to give a clear title to describe your service.

Under **description**, give a brief description of your service, what does it provide? What can people expect from your service?

Make the description as clear as possible, avoid jargon. Have a quick scroll down this page to see the rest of the template – there are other places to put information such as contact details, opening times and where to find you.

## The next part for you to complete is

## **Contact Details** (these

will provide people with a contact in case they require further informaiton about your organisation and will be displayed on the Directory website).

### **and Venue Details**

(always provide a full address and correct postcode for your venue. If people are searching on a particular postcode area this will ensure your entry

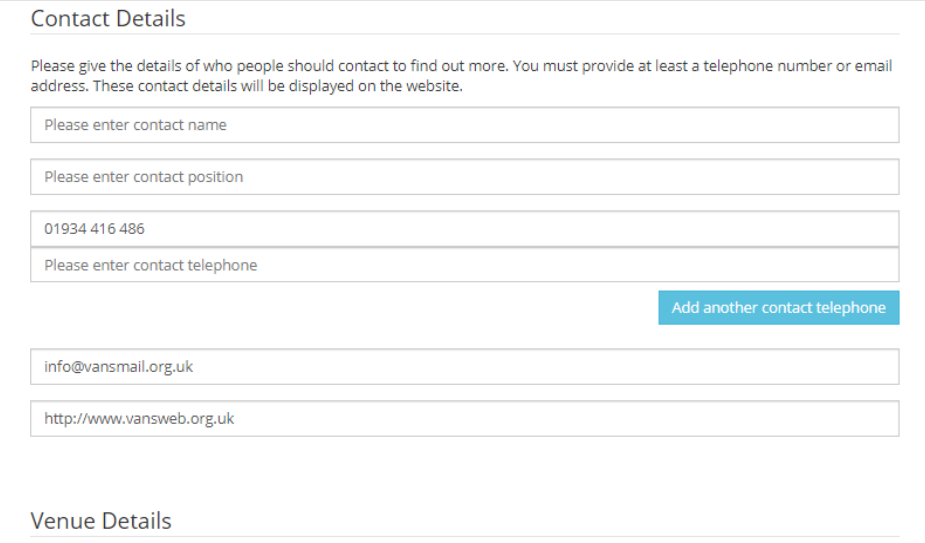

Please provide a full address and postcode for your venue. It is particularly important that you provide the correct postcode as this will be used by the site in locating your venue for users

Please enter venue name

is visible on the listed results and if the Show results on a map is selected)

**9 Show results on map** 

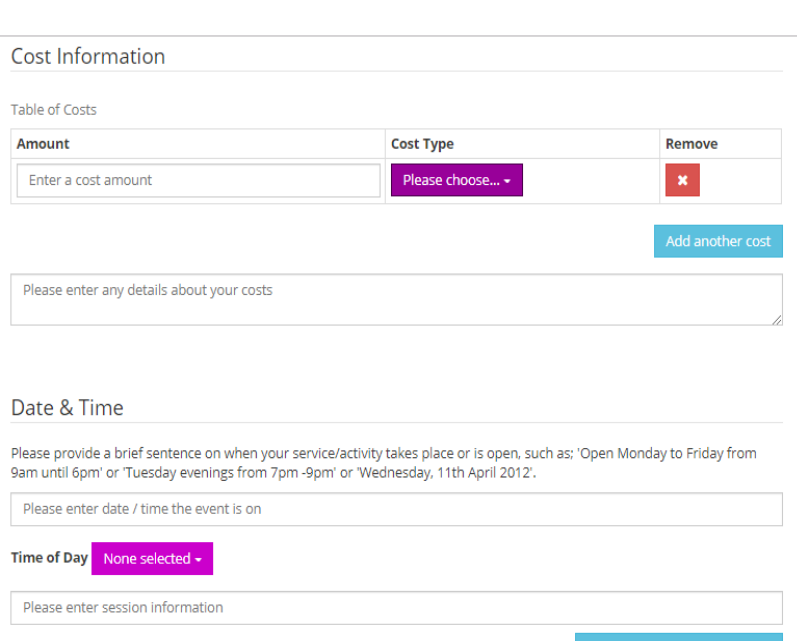

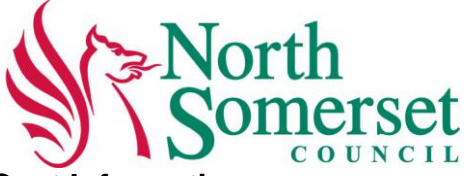

# **Cost Information**

If your service is Free, select Free from the drop down box under Cost Type.

Should your organisation charge you have a number of options also under cost type. These can be added or removed accordingly.

**Date and Time** provides opportunities for organisations to describe their opening times and dates when they are available.

## **Other Details**

Please provide brief details in all of the applicable boxes. If there is nothing to say, then just leave that box blank.

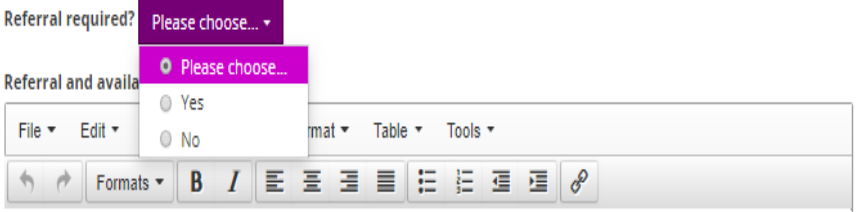

In this section **Other Details**, if your organisation wishes to enter other details or indicate if referrals are required. Please complete or is there is nothing to add leave the box blank and continue to the next section

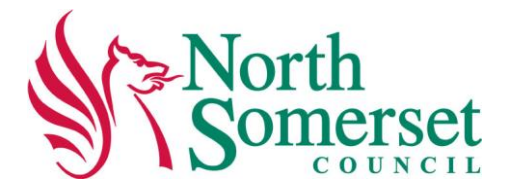

## In the **Additional**

**Information** box, there is an opportunity to provide information in support of your listing for example if you cater for a specific audience or location.

There is also a option to chose other filters and selecting those that are appropriate to you will help when people are navigating the directory.

## Finally, you have the

#### **Additional Information**

Please provide additional information in support of your service listing. This can include: whether you are able to cater for<br>additional needs, if you cater for a specific audience, or cover specific locations.

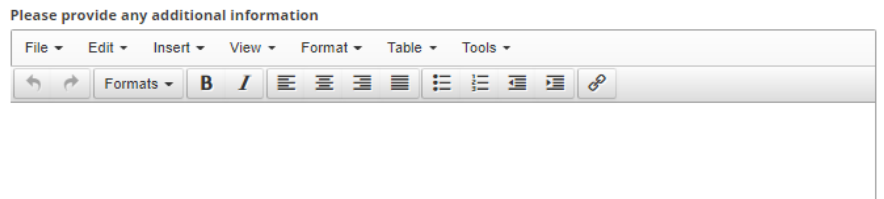

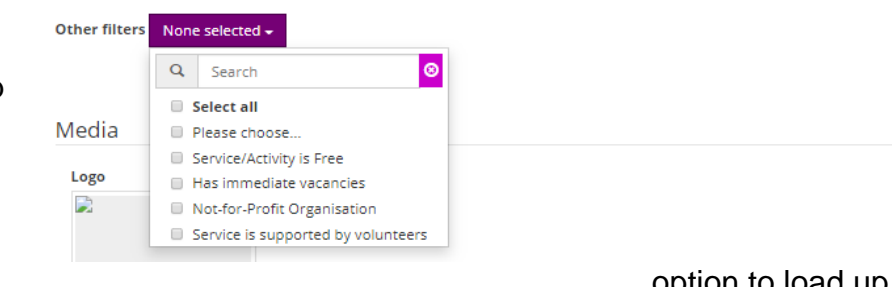

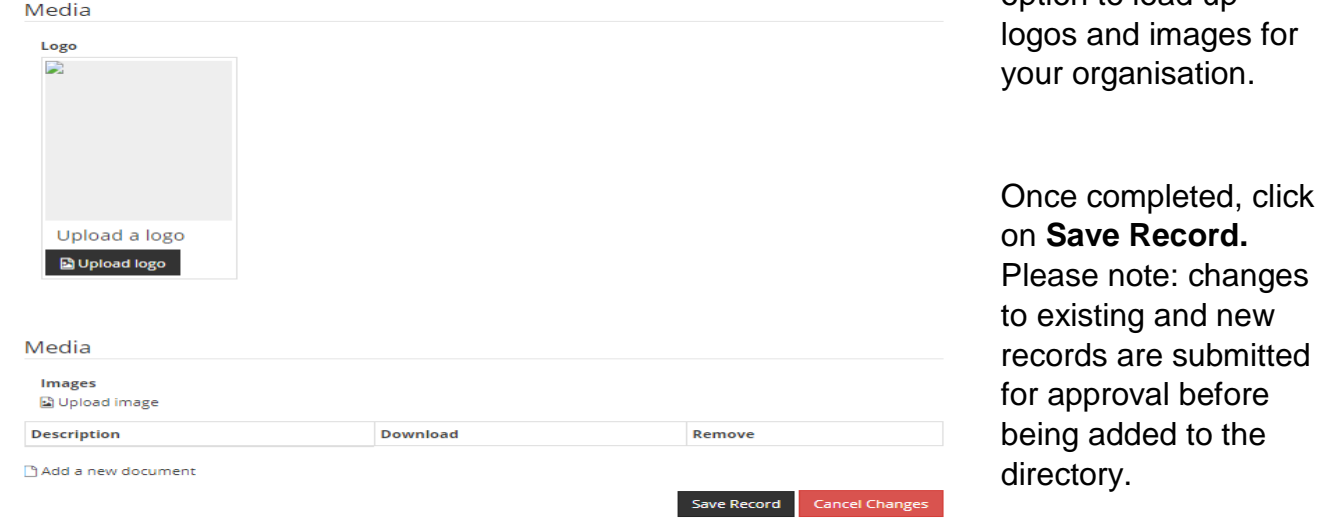

# **Your Directory records - How to edit**

In this section we will show you how to edit your directory records*. Please note that if you do not have access to the record (Record Editor) for your organisation you will not be able to amend and the following steps should be taken. The message you will see is* 

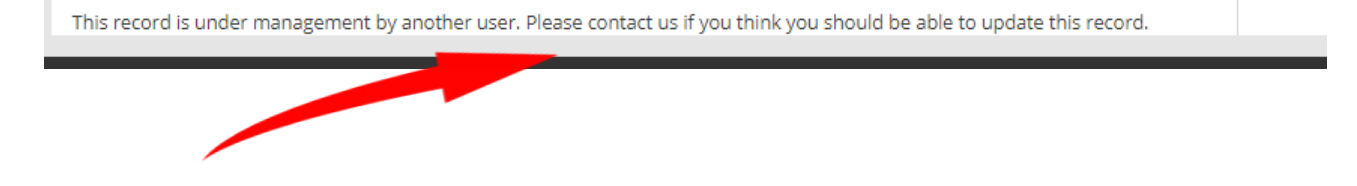

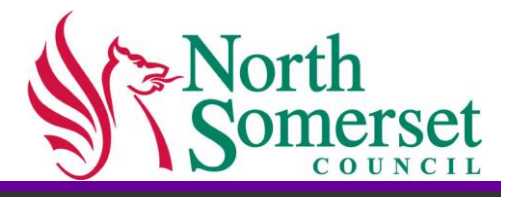

If this is the case, click the "please contact us" in this message and it will take you to the Contact Us page where you can send an email message or phone Care Connect on 01934 888801 who will put you through to a member of the North Somerset Online team.

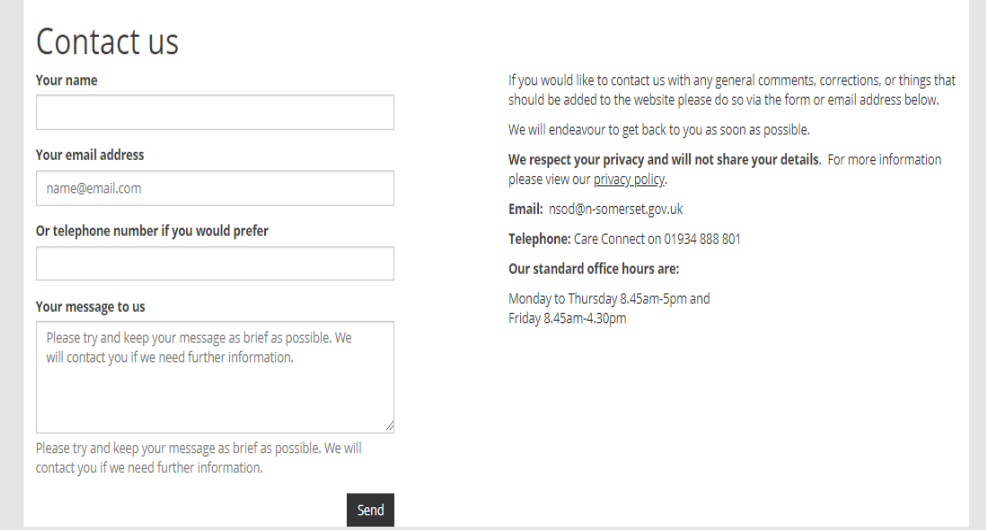

Once your access to your organisation's page is allocated to your account return to the directory and log on.

Home / Contact us

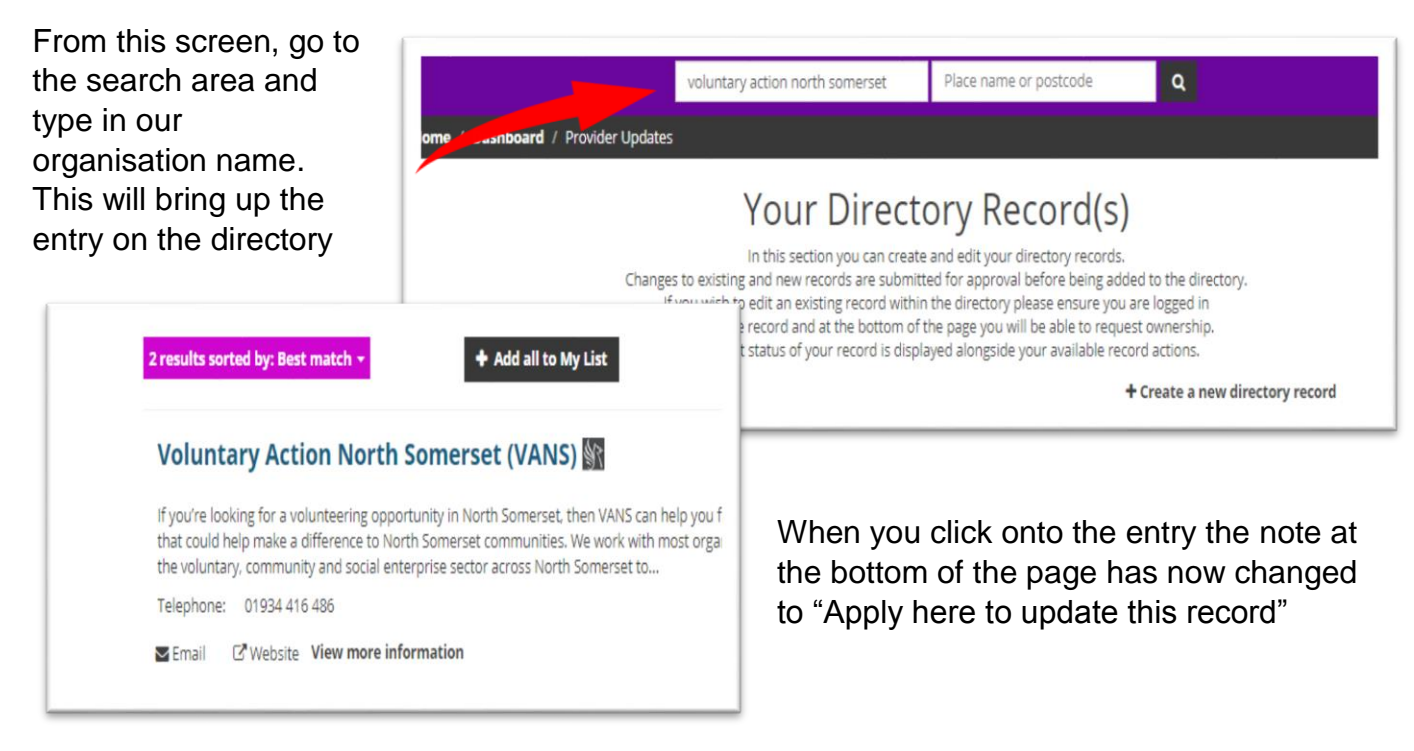

C' Apply here to update this record. You may be contacted to process your application.

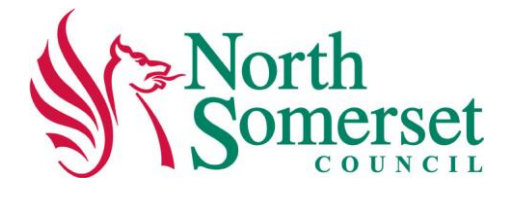

Home / Dashboard / Provider Updates

Your Directory Record(s) If requesting to In this section you can create and edit your directory records. Changes to existing and new records are submitted for approval before being added to the directory. make es to exist and interventions are subsidiary in equivalent to express the same series of the source of the solid<br>Search for the record and at the bottom of the page you will be able to request ownership. amendments to The current status of your record is displayed alongside your available record actions. the record, your Record Title Status Actions request will be Voluntary Action North Somerset (VANS) Access pending sent to the **Directory** + Create a new directory record team. See status

If you are the Record Editor or **no** Record Editor is allocated to your page entry the following steps to amend are as follow

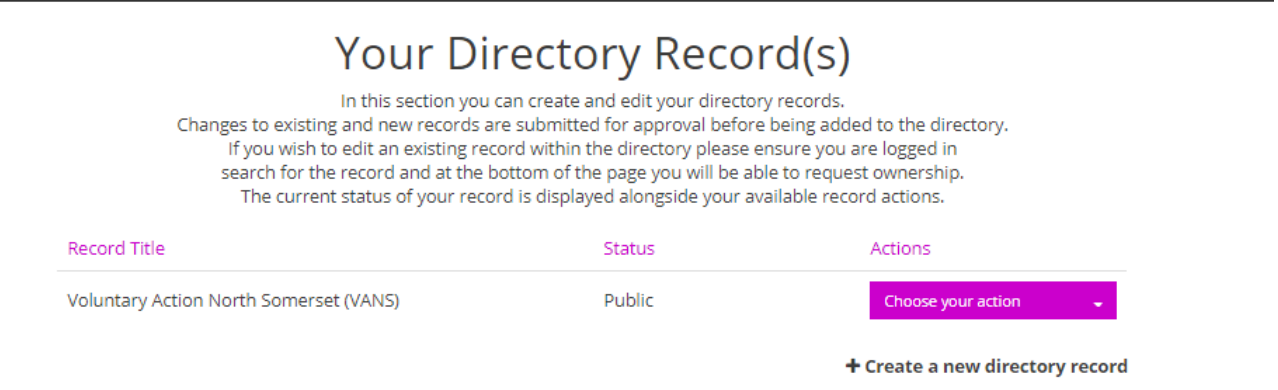

Your options are now Update record, View record, Delete record (click onto Choose your action)

**View Record** allows you to view the current entry on the Directory as viewed by the public.

Select **UPDATE RECORD.** Make your amendments to the parts of the records you wish to amend

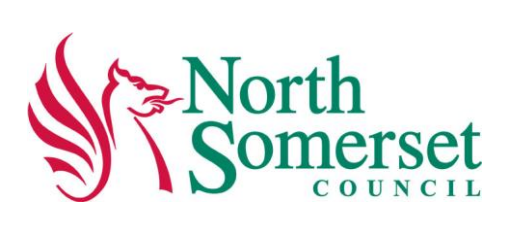

Add another contact telephone

# **Listing Details**

Please provide your listing with a short title that will be meaningful to members of the public. Don't use the same title for multiple listings. Also provide a short description using plain English to describe what your listing is about.

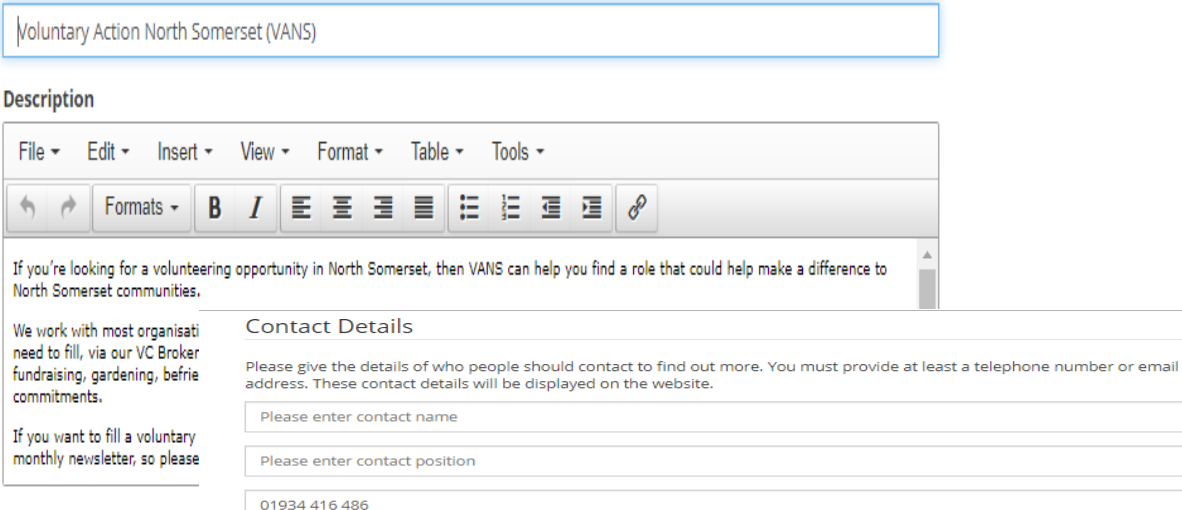

http://www.vansweb.org.uk

Please enter contact telephone

#### **Venue Details**

info@vansmail.org.uk

Please provide a full address and postcode for your venue. It is particularly important that you provide the correct postcode as<br>this will be used by the site in locating your venue for users

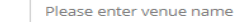

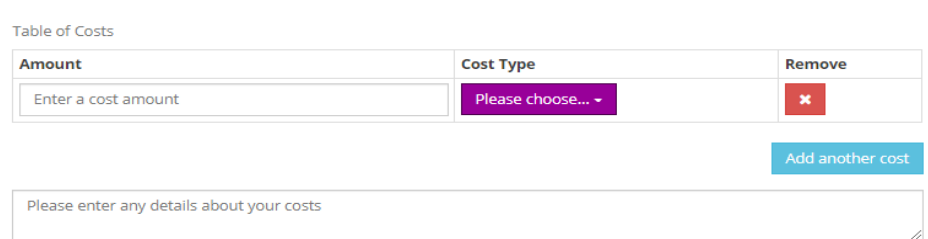

#### Date & Time

**Cost Information** 

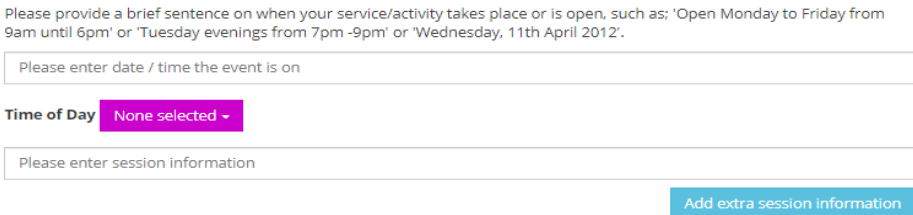

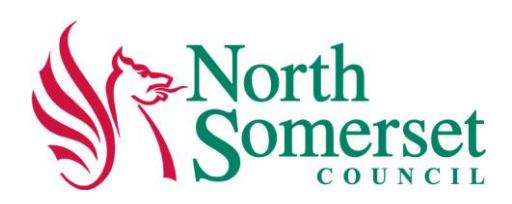

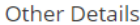

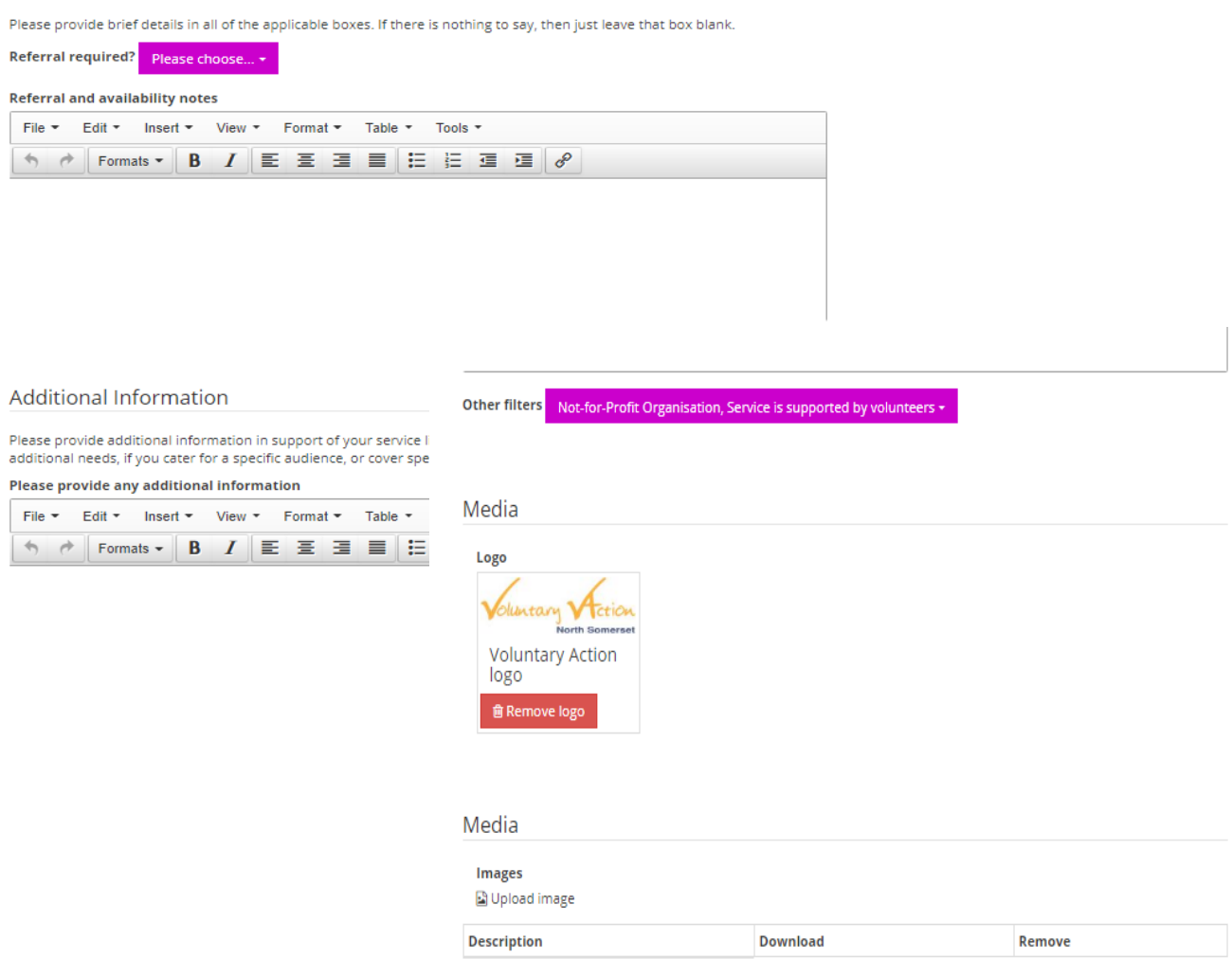

Once completed, click on **Save Record.** Please note: changes to existing and new records are submitted to the Directory team for approval before being added to the directory.